# SEATTLE COLLEGES | IT Services

## **Getting started with Adobe Sign at Seattle Colleges**

Adobe Sign is a cloud-based e-signature service that allows the user to send, sign, track, and manage signature processes through your browser. Our District-wide Adobe subscription comes with free access to Adobe Sign, for faculty and staff. If you'd like to request access, just follow these simple steps:

#### 1. First, Create an Adobe Login

Many Seattle Colleges faculty and staff have already done this step! If you ever use Adobe products (including Acrobat) on your work computer, or through MyDesk, or at home through a personal account, you are already required to log in with a username and password you created with Adobe. The image to the right, is what the login prompt looks like in MyDesk

| THIS IS A SHARED DEVICE<br>To help protect your privacy and security:                                                                              |         |
|----------------------------------------------------------------------------------------------------|---------|
| Sign out of Creative Cloud before leaving the machine.                                                                                             |         |
| <ul> <li>Sign out or Creative Cloud before reaving the machine.</li> <li>Store all of your work in a safe location, not on this device.</li> </ul> |         |
| Learn More Privacy Policy                                                                                                    | 1000    |
| LEATE MORE. PENNESPERIES                                                                                                    |         |
|                                                                                                    | and and |
| Cign in                                                                                                    |         |
| Sign in                                                                                                    |         |
| New user? Create an account                                                                                                    |         |
|                                                                                                    | 11      |
| Email address                                                                                                    | 194 A   |
|                                                                                                    |         |
|                                                                                                    |         |
|                                                                                                    |         |
| Cancel                                                                                                    | ontinue |
|                                                                                                    |         |
| Or.                                                                                                    |         |
| Or                                                                                                    |         |
|                                                                                                    |         |
| Or G Continue with Google                                                                                                    |         |
|                                                                                                    |         |

#### If you have never created an Adobe account before,

simply go to <u>https://creativecloud.adobe.com</u> and sign up for free (just click on the "Sign In" link on the top right, and follow the prompts for "New User? Create an account"). IT Services can assist you with account creation, if you need it.

Most people use their seattlecolleges.edu emails as their adobe login email address, but not all. You might have chosen a personal address instead. That's OK! As long as you know what your username is.

One other note: you choose your own password with Adobe, and it's not related to your MySeattleColleges login, even if you use the same email address for both. If you forget your password, you'll need to reset it with Adobe.

### 2. Requesting Access to Adobe Sign through Seattle Colleges

Once you have confirmed that you have a working Adobe login, all you need to do is <u>send IT Services a</u> <u>request for access to Adobe Sign</u> that includes your name, your primary campus (North, Central, South, or Siegal), and the email address you use for your Adobe login. If you like, you may submit multiple requests for yourself and your colleagues all at once. We will add you to our "Adobe Enterprise Console".

Send request by email: <u>ITHelp@SeattleColleges.edu</u> or HelpDesk Request: <u>https://sd.seattlecolleges.edu/helpdesk</u>

Once the request is complete, you will receive an email at the address you provided, that looks similar to the image to the right.

Click the "Accept Invitation" link, login to your Adobe account, and you're done! We will provide you with further documentation on how to get started and use Adobe Sign.

|        | count administrator of WSBCTC – Seattle Central College has provided you with access to an<br>Sign subscription. To get started, simply click the button below to accept your invitation. Ther                                            |
|--------|----------------------------------------------------------------------------------------------------|
|        | i with your Adobe ID or create an Adobe ID using this email address.                                                                                                    |
| Centra | ceptance of the Adobe Sign account invitation, you'll be added as a user to WSECTC - Seattle<br>If College. Account administrators will be able to access any past and future electronic<br>tents that you sign or send using Adobe Sign. |
|        | dobe Sign you can:<br>E-sign documents sent to you on your device, with no download required                                                                                                    |
| :      | E-suff ducciments Jenic to poli on polici device, while no download required<br>Get others to sign documents in seconds<br>Track the status of documents sent for signature<br>Store and manage signed documents                          |
|        | this <b>quick overview video</b> to learn more about what you can do with Adobe Sign. If you have<br>settions, please contact your IT administrator.                                                                                      |
| Thank  | you for being an Adobe Sign customer,                                                                                                    |
| The A  | dobe Sign Team                                                                                                    |
|        |                                                                                                    |
|        | Loose   Support   My Disp                                                                                                    |

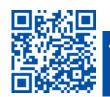

ITHelp@seattlecolleges.edu